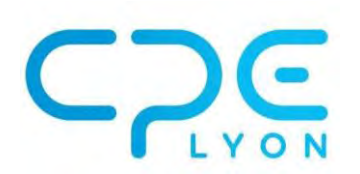

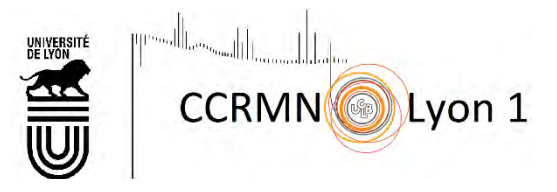

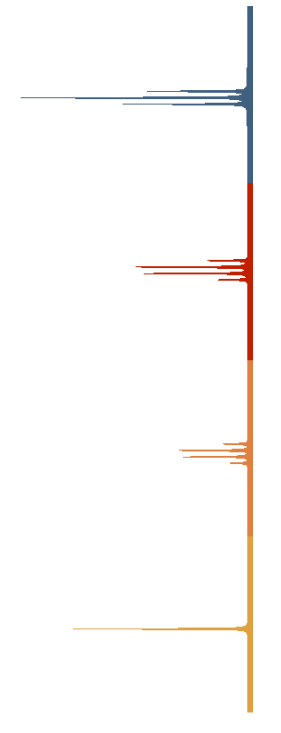

# TOPSPIN Notice simplifiée

Sophie Bertaux Margaux Cazenave Projets CPE, juin 2019

# Principaux éléments de la barre d'outils

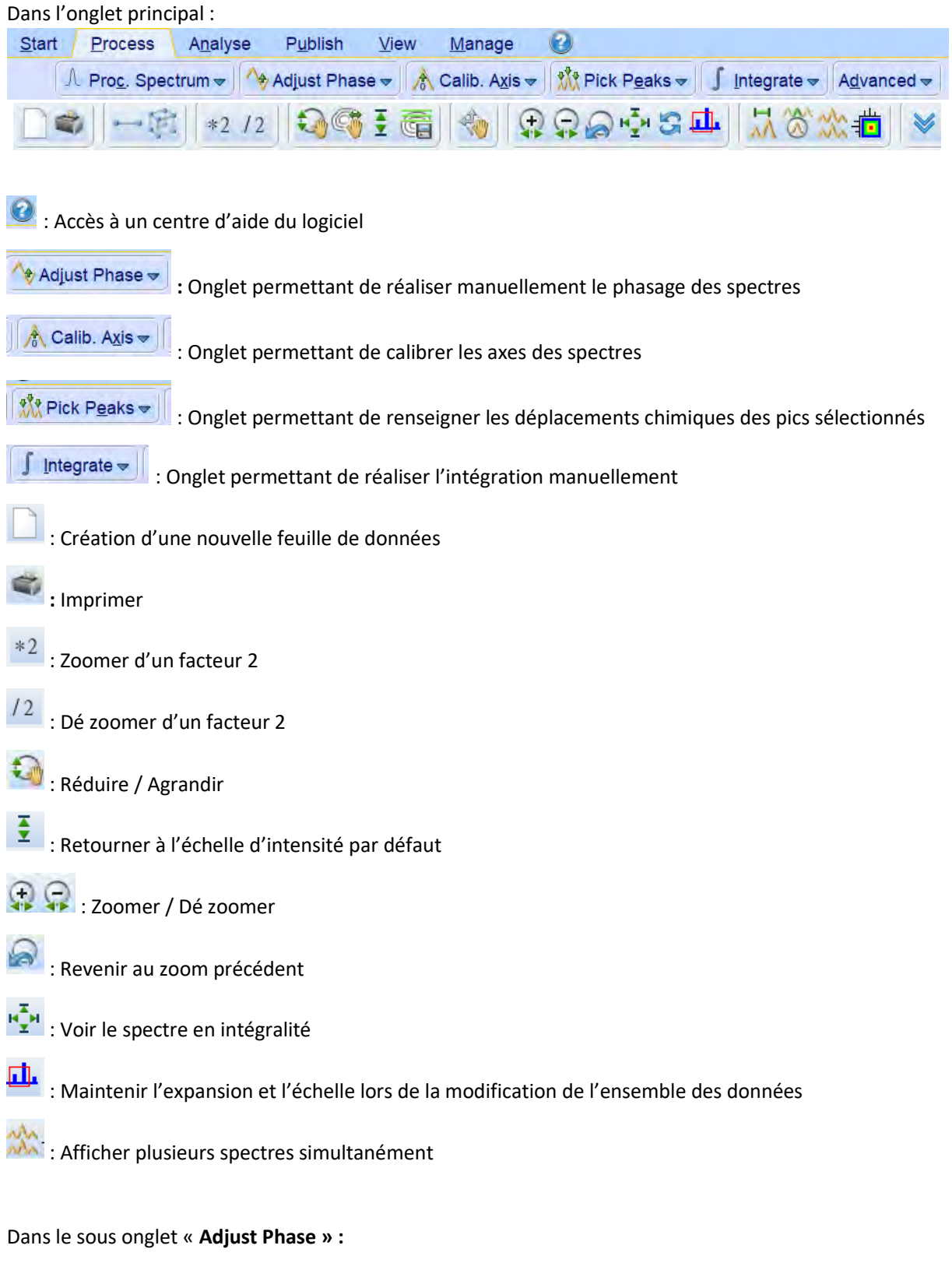

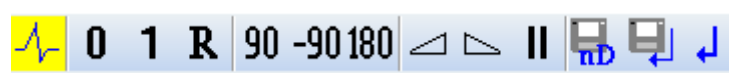

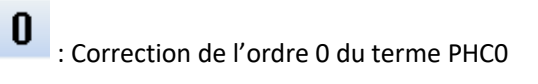

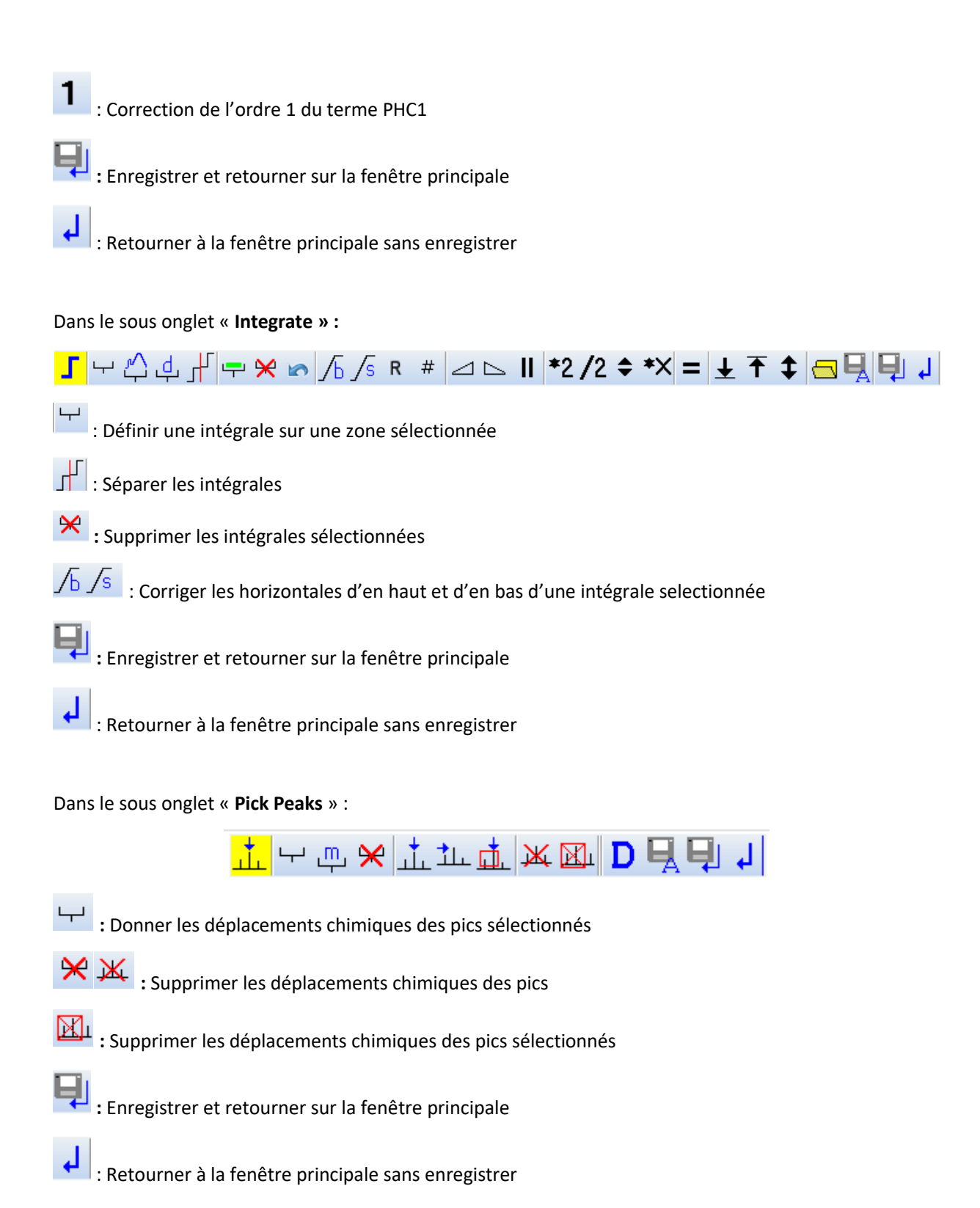

# Traitement des spectres 1D

Ouvrir le logiciel Top Spin

Ouvrir le dossier disponible dans la fenêtre « **Browser** » (⚠ : voir ouverture de dossier sous TopSpin p.38)

Sélectionner le spectre à analyser présent dans la zone verte (voir image ci-dessous) et le glisser dans la zone encadrée en rouge (voir image). Le spectre s'affiche.

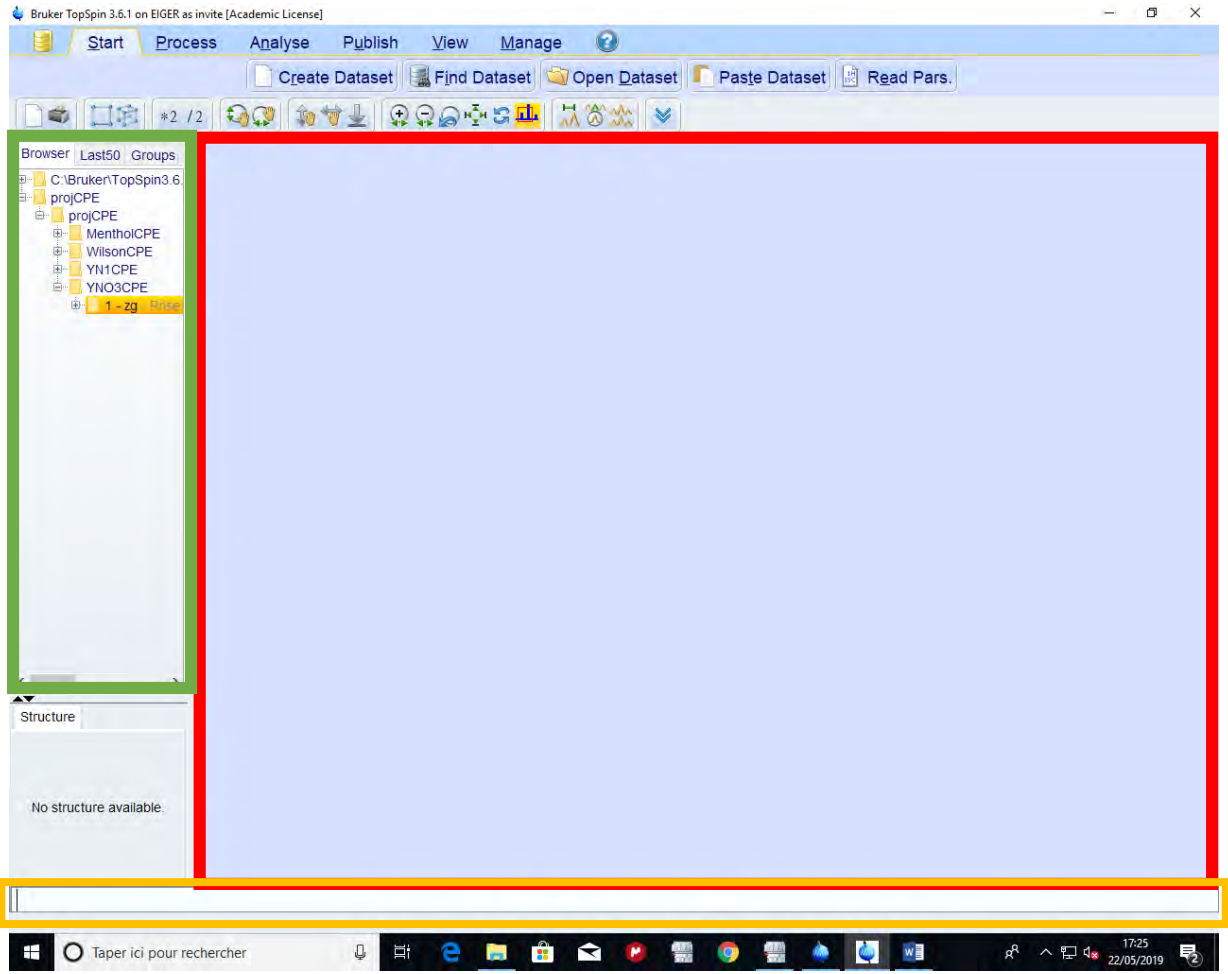

#### Phasage (but : éliminer les distorsions de la ligne de base)

Ouvrir onglet « **process** », cliquer sur « **Adjust Phase** ».

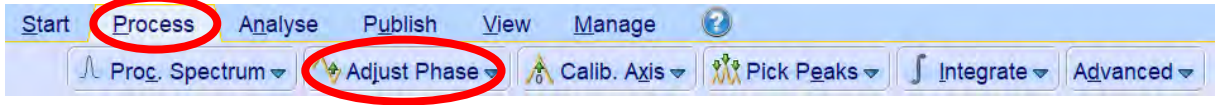

Un trait vertical rouge apparait sur le pic de plus grande intensité. Augmenter l'intensité à l'aide de la molette de la souris et zoomer sur cette zone.

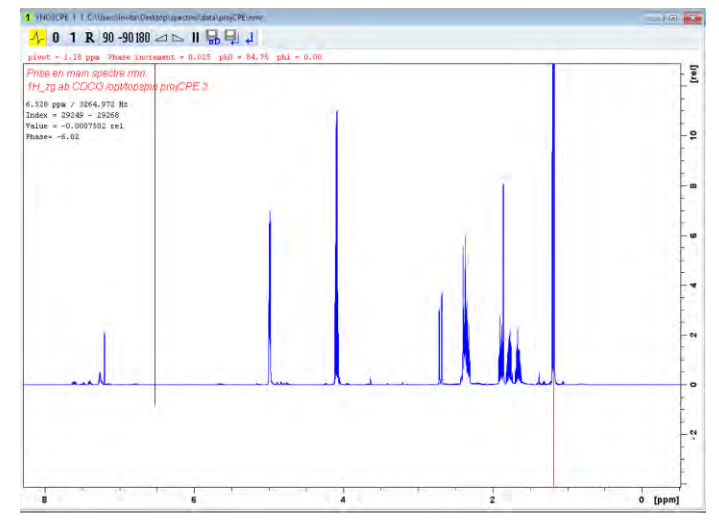

0 Cliquer sur le **tous le restant appuyer puis bougez la souris de haut en bas jusqu'à apparition d'une bonne** ligne de base. Voir images ci-dessous.

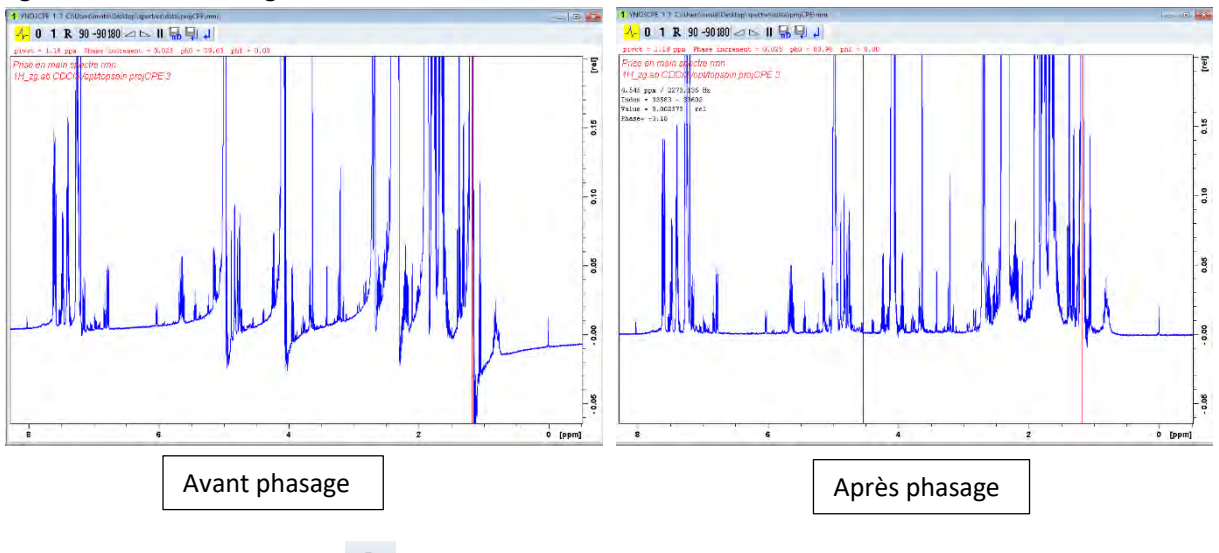

De même, rester appuyer sur **une suite de puis bouger la souris jusqu'à l'obtention d'une bonne ligne de base.** Dans la zone de texte (zone jaune), saisir « abs » et cliquer sur « **entrée** ».

Sauvegarder en cliquant sur « **return and save** »

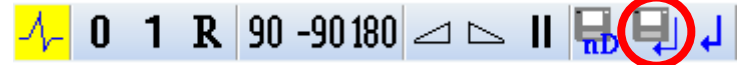

#### Calibrage des déplacements chimiques

Selon le solvant utilisé, noter sa fréquence de référence disponible dans les tables (par exemple : chloroforme : 7.26 ppm en proton et 77.36ppm en carbone).

Zoomer sur le pic du solvant et augmenter son intensité (avec la molette de la souris)

Cliquer sur « **Calib. Axis** »

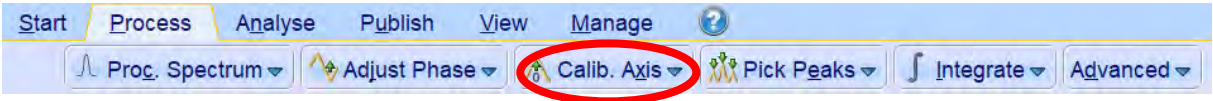

Placer le curseur rouge sur le centre du pic. Rentrer la valeur de référence (ici : 7.26 ppm) dans la fenêtre qui vient de s'ouvrir. L'enregistrement se fait automatiquement.

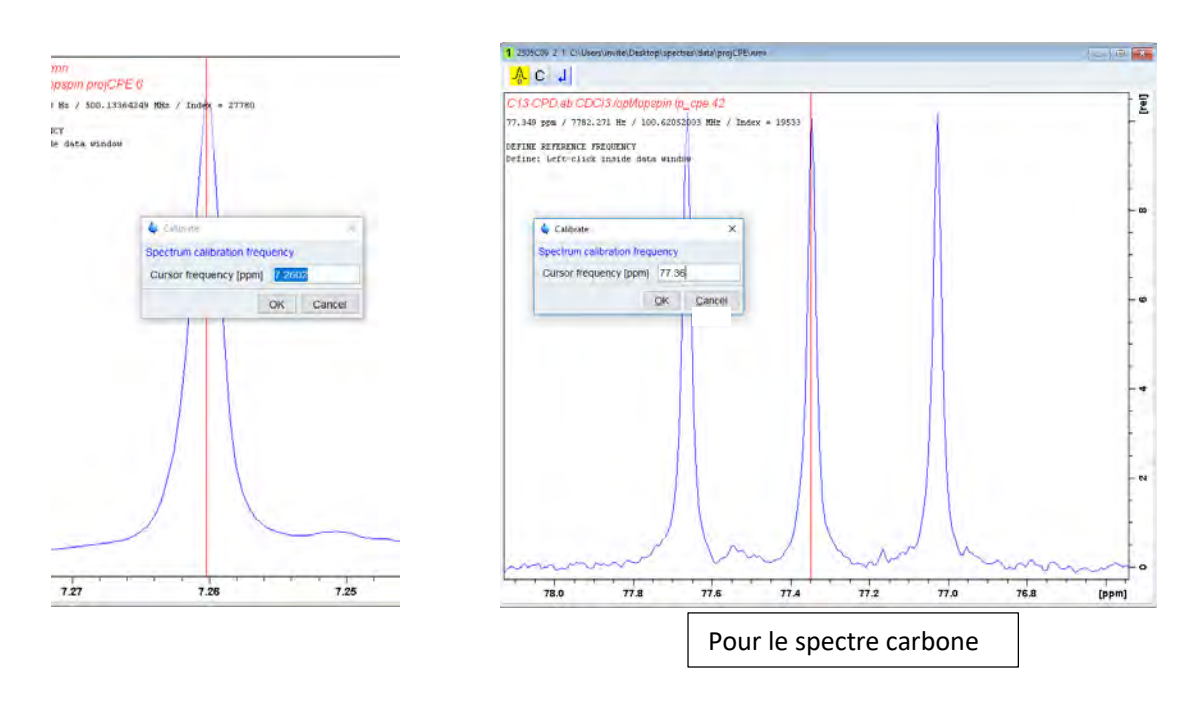

Pour revenir sur la vue d'ensemble du spectre, cliquer sur  $\frac{M_{\perp}^T M}{2}$ 

### Intégration

 $\triangle$  Un phasage soigné du spectre est nécessaire pour une bonne intégration !

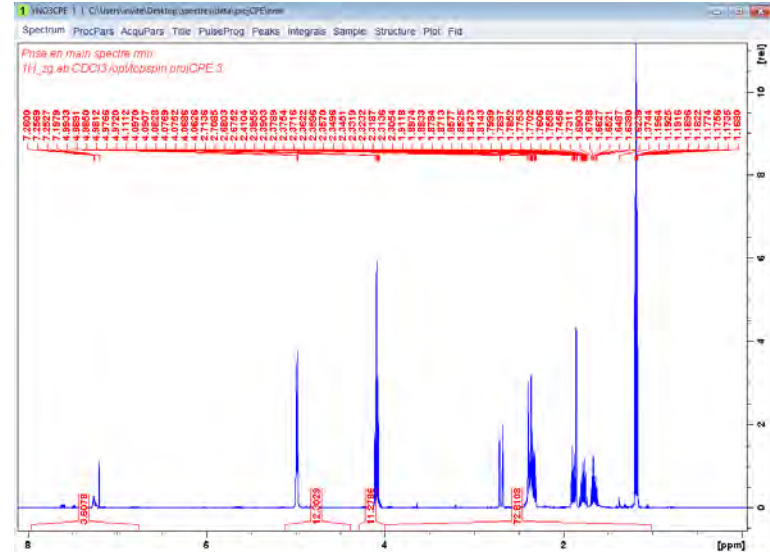

Cliquer sur « **integrate** ». Des intégrations sont déjà calculées automatiquement.

( $\triangle$  Le curseur pour intégrer est déjà activé ! Pour zoomer, pensez à le désactiver) Il est possible de :

- Séparer des intégrales en cliquant sur « **cut** ».
- Supprimer une intégrale en sélectionnant l'intégrale à supprimer (un trait vert apparait pour signaler la sélection de l'intégrale). Faire clique droit et sélectionnez « **delete** » ou cliquer sur

 $(\triangle$  n'oubliez pas de supprimer le pic du solvant).

Intégrer : cliquer sur l'icône et sélectionner la zone à intégrer. Pour une bonne intégration, il faut que l'intégrale soit horizontale pour cela sélectionner l'intégrale et utiliser les curseurs

 $\sqrt{b}$   $\sqrt{s}$  en restant appuyer et bouger la souris.

Calibrer les intégrations : sélectionner une intégration, faire clic droit sur cette intégrale et indiquer le nombre de H.

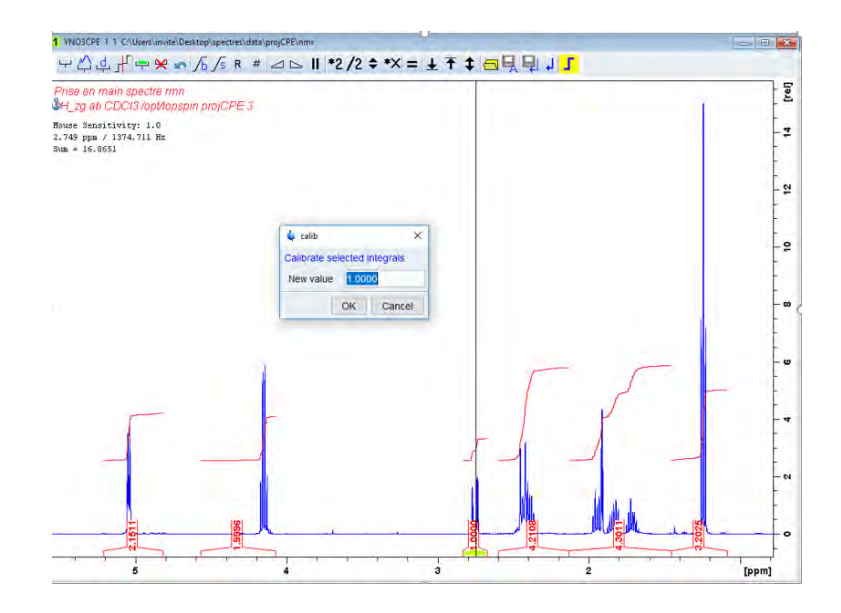

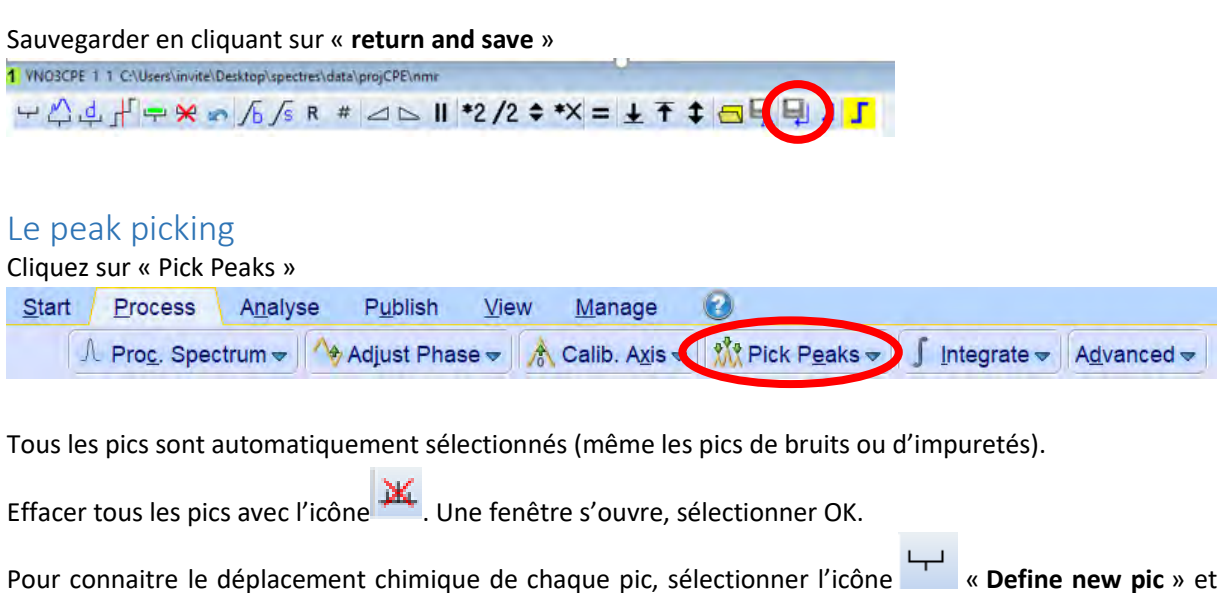

encadrer la zone du pic (△ bien prendre le haut de chaque pic).

Sauvegarder en cliquant sur « **return and save** » **...** 

# Traitement des spectres 2D

#### Ouvrir le spectre 2D.

Supprimer le bruit à l'aide de la molette de votre souris.

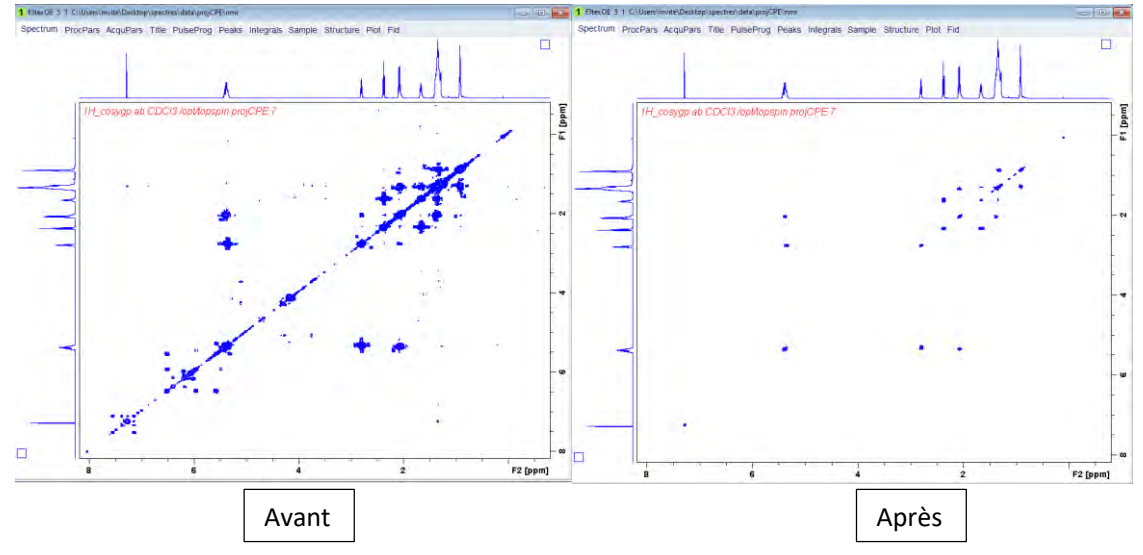

#### Ajout des spectres expérimentaux sur les deux axes

Lorsque le spectre 2D est ouvert, faire clic droit sur le spectre proton ou carbone et choisir « **display as 2D projection ».**

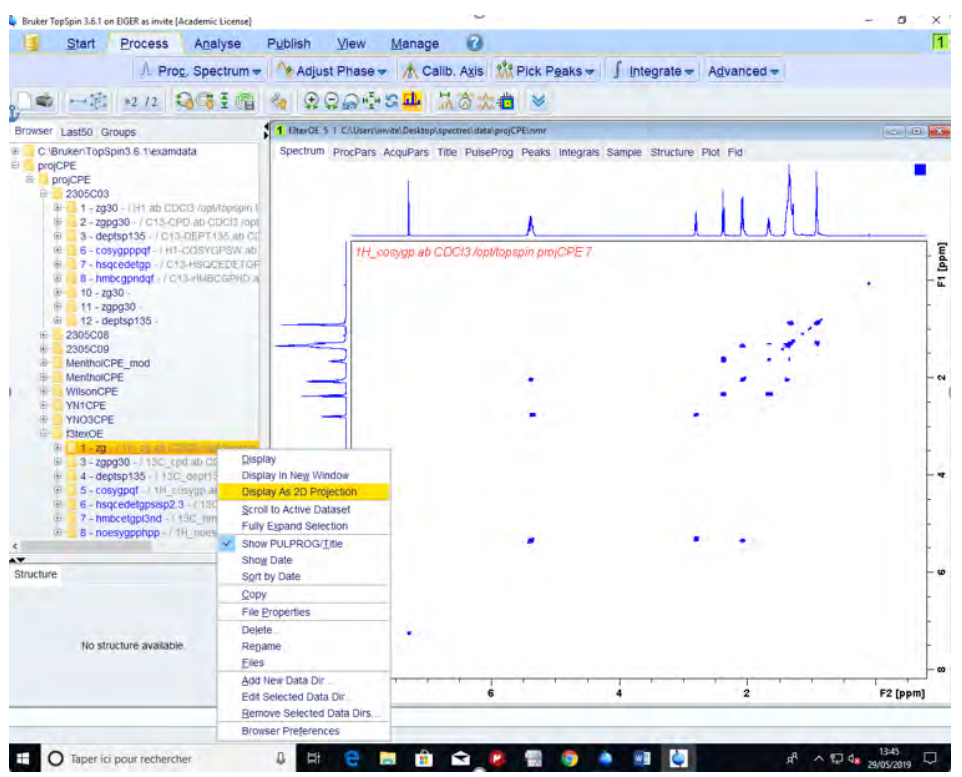

Une fenêtre apparait demandant sur quel axe le spectre sélectionné doit être projeté (F1 = ordonné et F2 = abscisse).

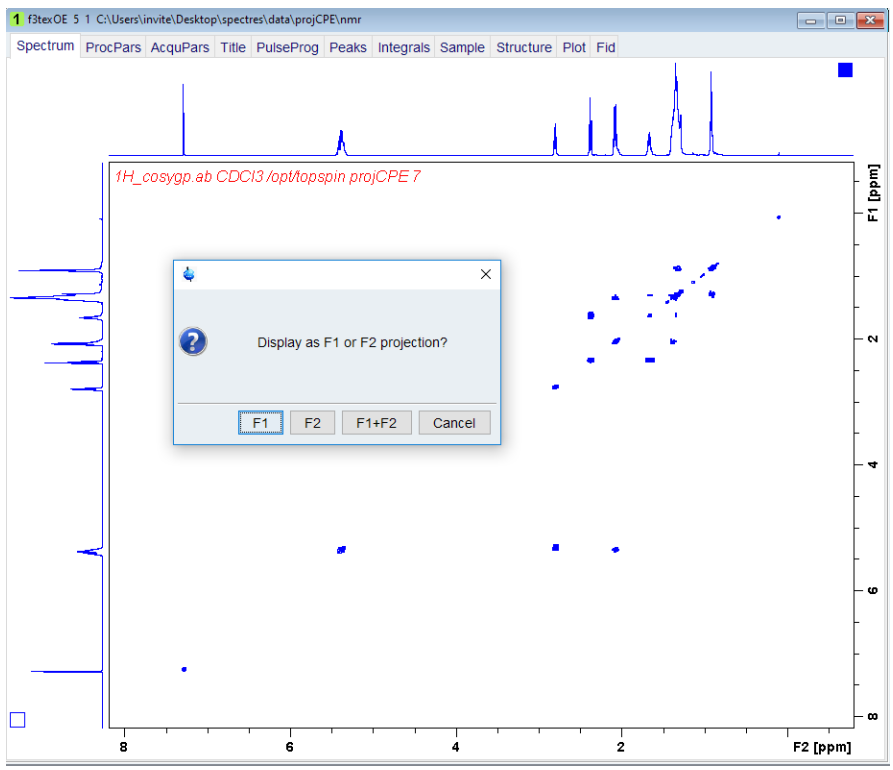

#### Calibrage des déplacements chimiques

Pour éviter un décalage entre les signaux et les pics, tapez la commande « **sr** » dans la barre en bas.

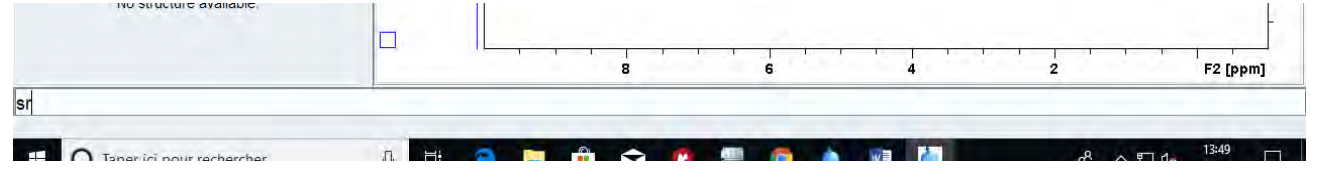

Une fenêtre apparait demandant la fréquence de référence de chaque spectre correspondant aux axes. Il faut donc retourner sur ces deux spectres (proton et/ou carbone) pour voir cette fréquence en tapant « **sr** » dans la barre de commande.

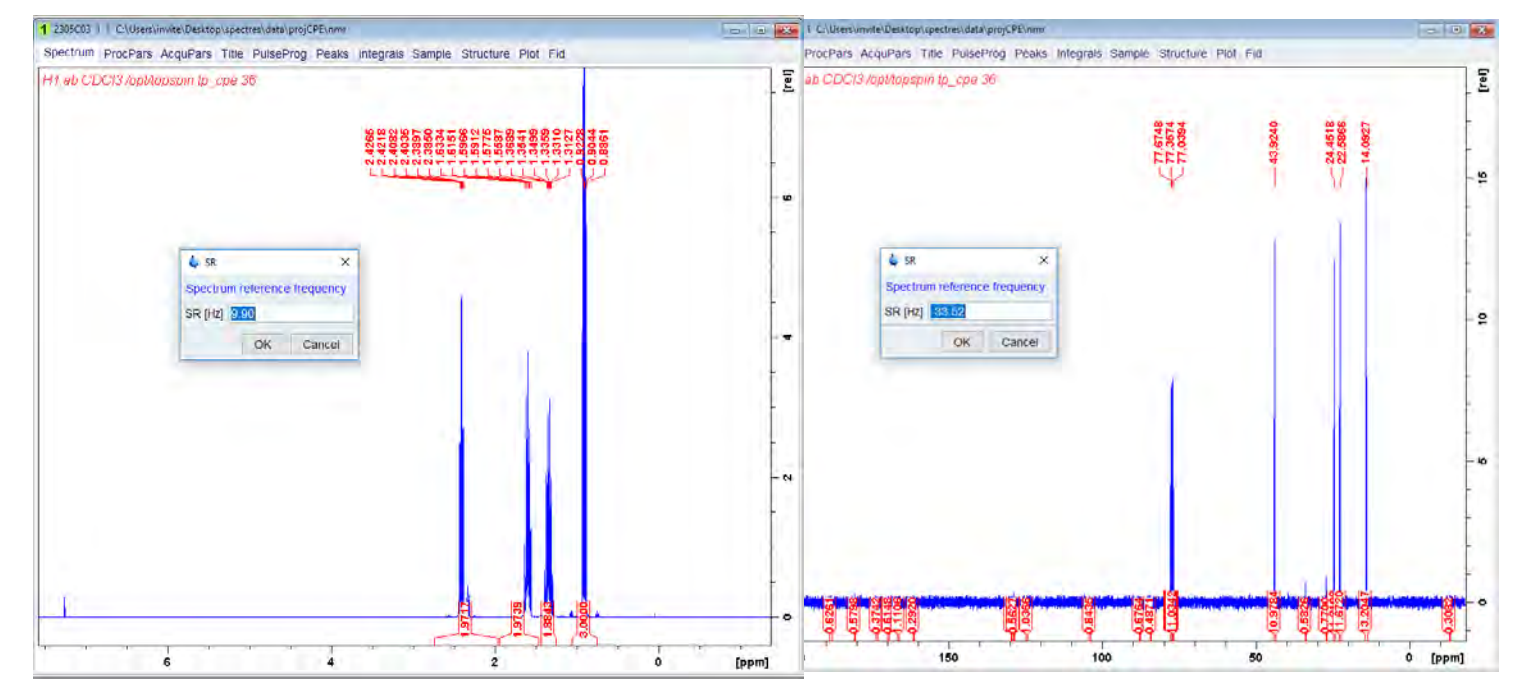

Une fois ces deux valeurs connues, il faut les renseigner sur le spectre 2D en retapant « **sr** ». Dans la case de gauche, il faut renseigner la fréquence du spectre correspondant à l'axe F1 (ordonné). Pour la case de droite, il faut indiquer la fréquence du spectre correspondant à l'axe F2 (abscisse).

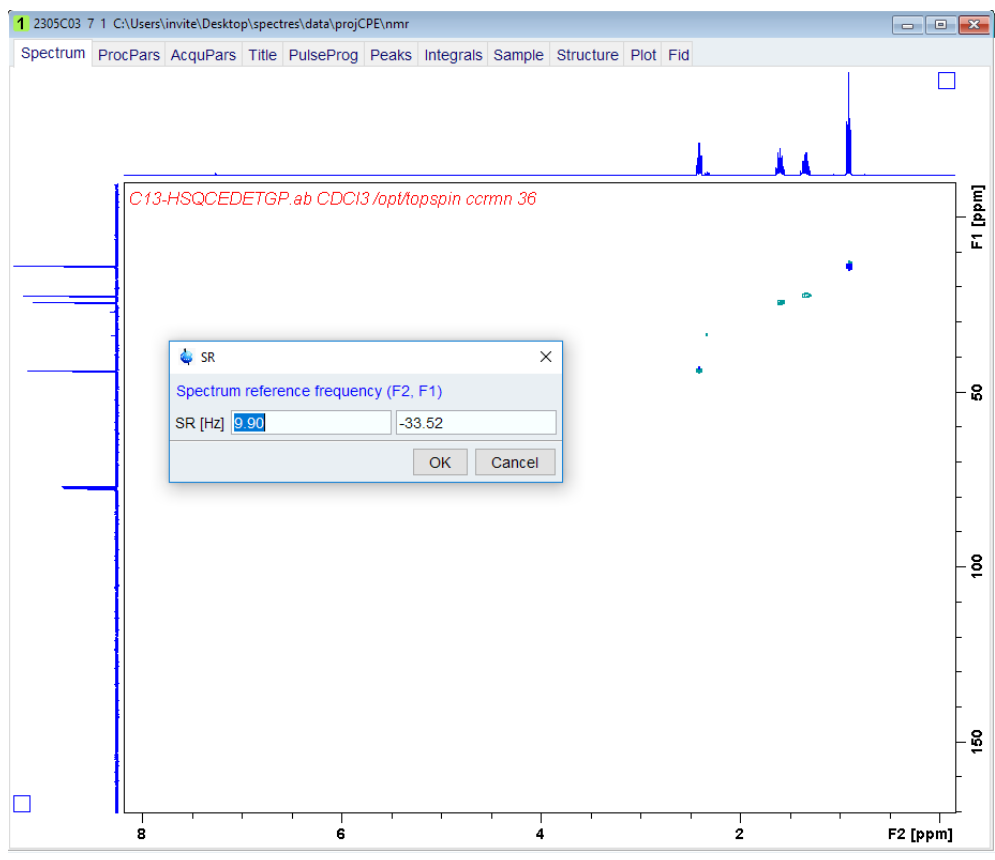

#### Phasage

⚠ Les spectres COSY et HMBC sont souvent enregistrée en mode non phasé !

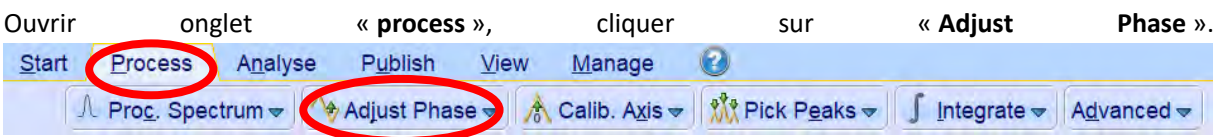

Les axes du spectre 2D ne sont plus visible. A l'aide du curseur, sélectionner une tâche, faire un clic droit sur celle-ci et cliquer sur « **Add** ».

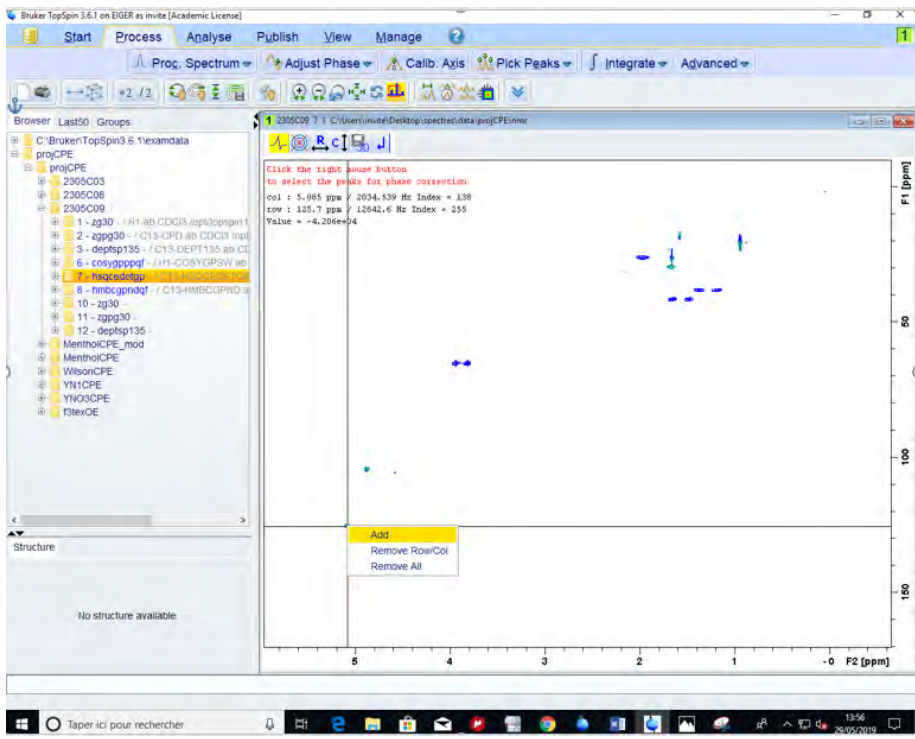

Faire la même chose pour deux autres points de sorte à avoir trois points sélectionnés (un en bas, un au milieu et en haut comme ci-dessous).

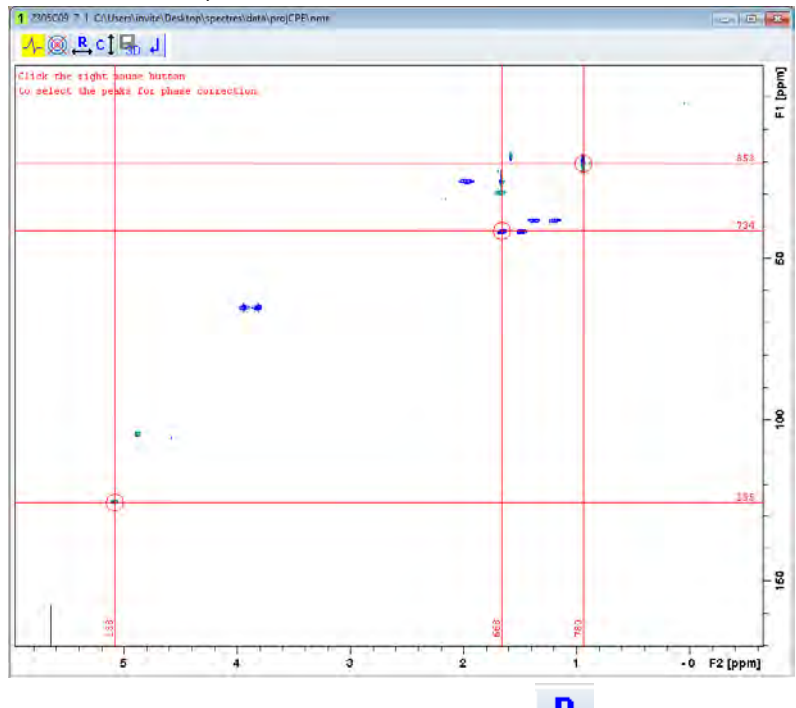

Il faut faire le phasage pour les lignes et les colonnes. Cliquer sur **R**<br>pour réaliser le phasage des lignes.

Cliquer sur le  $\Box$  en restant appuyer, puis bouger la souris de haut en bas jusqu'à l'apparition d'une bonne

ligne de base sur le pic avec le curseur rouge. De même, restez appuyer sur 1, puis bouger la souris jusqu'à l'obtention d'une bonne ligne de base sur chacun des 3 pics. Voir images ci-dessous.

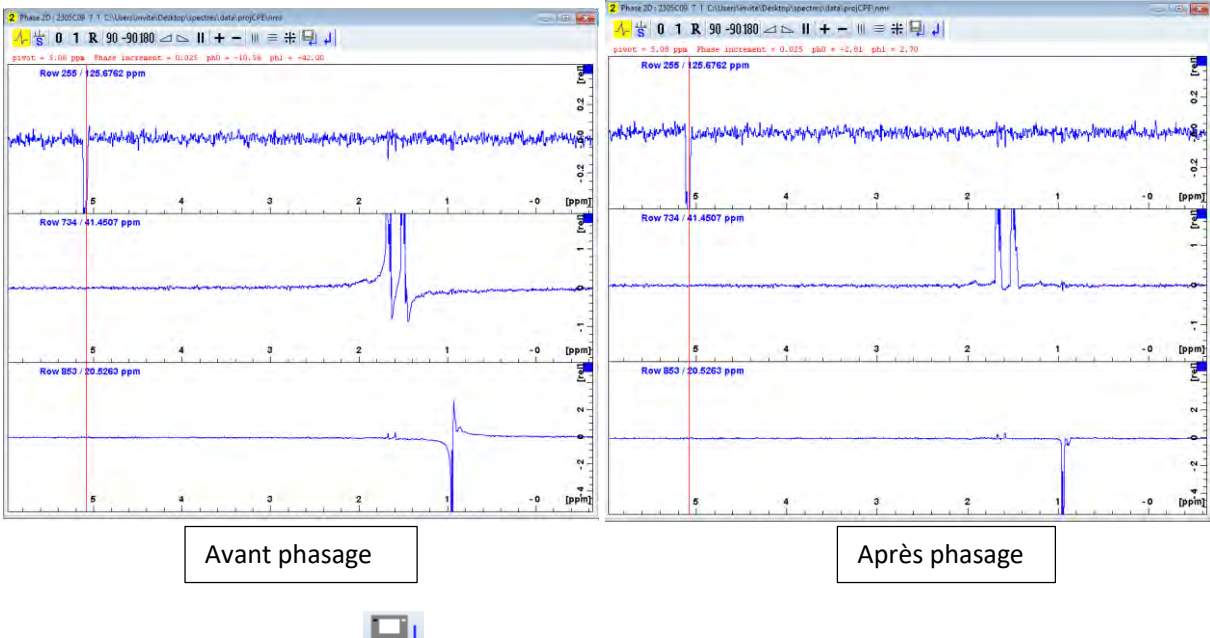

Cliquer sur « **return and save** » .

Ensuite, cliquer sur  $\mathbb{C}$  pour réaliser le phasage des colonnes. Faire comme pour le phasage des lignes.

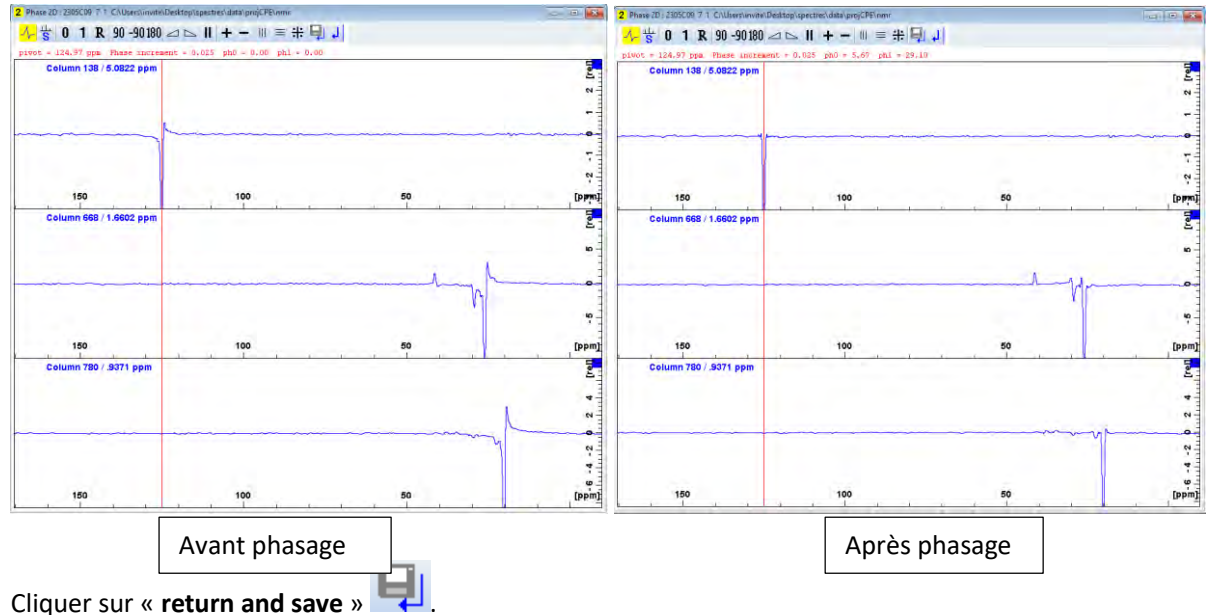

# Attribution (CMC Assist)

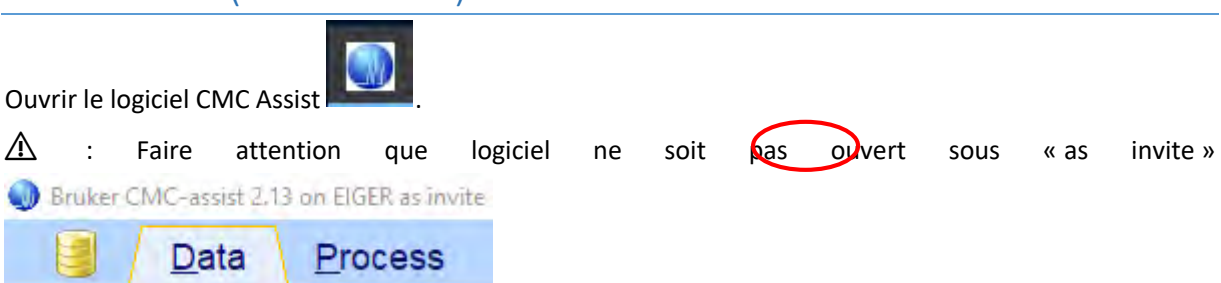

Ouvrir votre dossier disponible dans la fenêtre « **Browser** »

Sélectionner le spectre à analyser présent dans la zone verte (voir image ci-dessous) et le glisser dans la zone encadrée en rouge (voir image). Le spectre s'affiche.

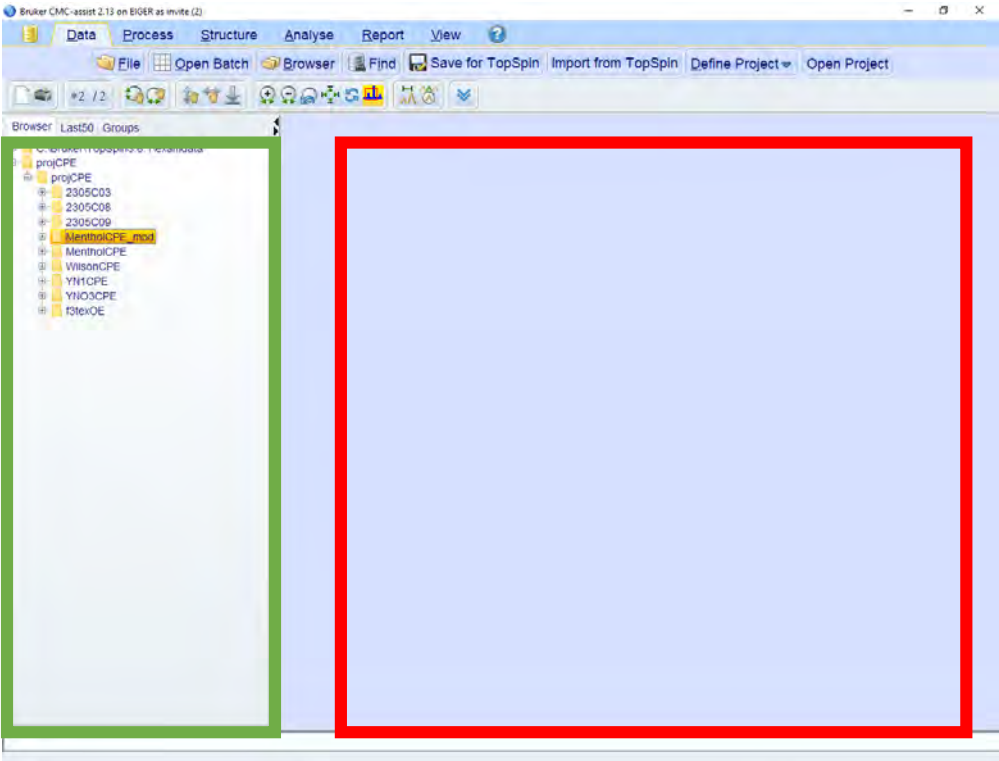

#### Ajout de la structure de la molécule

Ouvrir l'onglet « **Structure** », cliquer sur « **Add MOL file** » afin d'ajouter la structure à partir d'un fichier existant ou cliquer sur « **Structure editor** » pour la dessiner. La molécule s'affiche dans la zone en bleu nommée « **Structure** ».

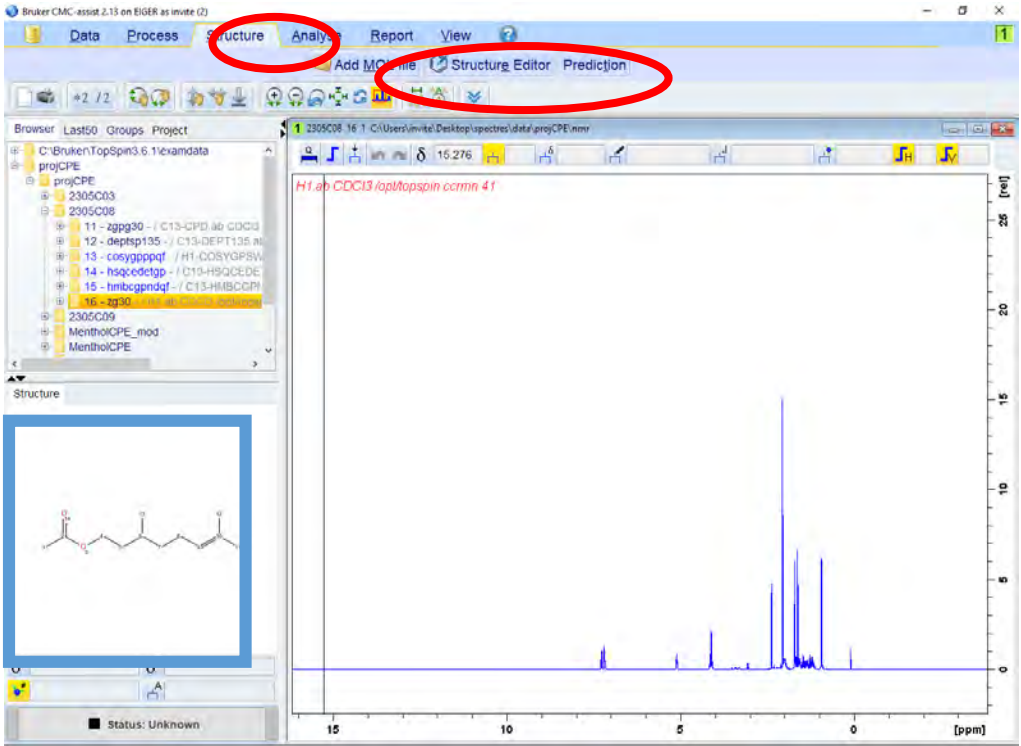

## Attribution automatique

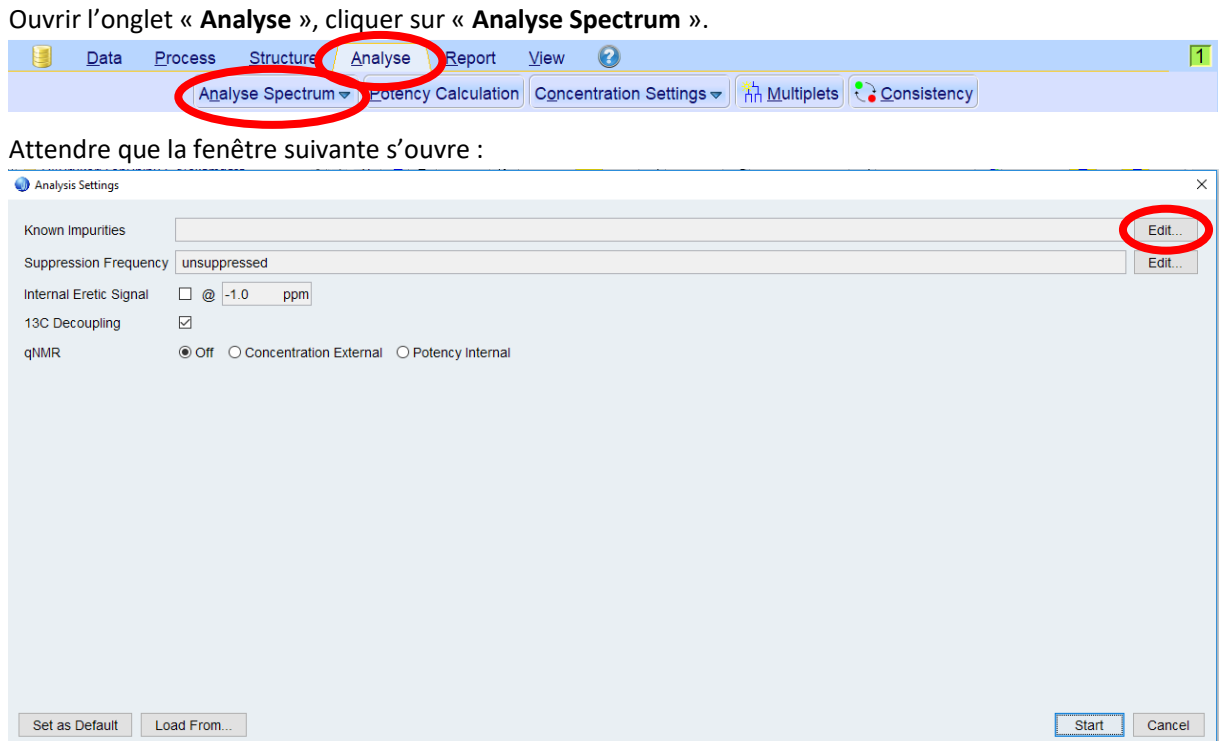

Les impuretés connues peuvent être ajoutées en cliquant sur « **Edit** ». La fenêtre suivante s'affiche :

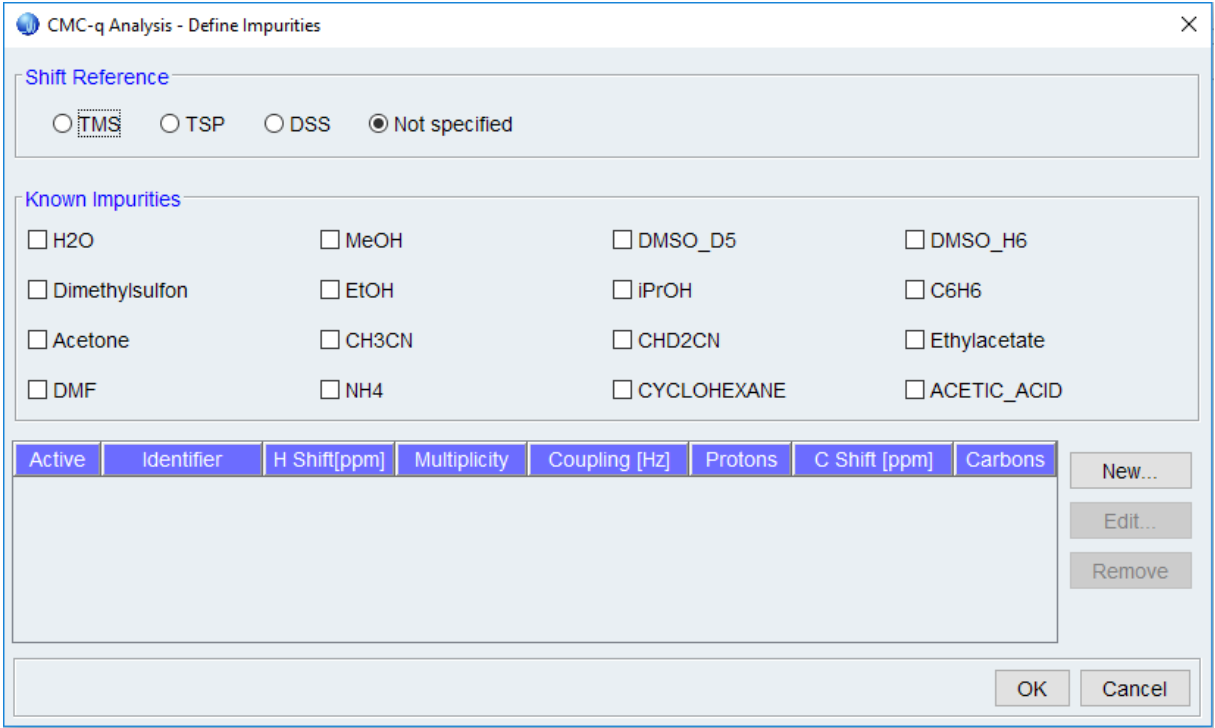

Une fois les impuretés renseignées, cliquer sur « **OK** ». Ensuite sur la fenêtre « **Analyse settings** », cliquer sur « **Start** » pour lancer l'analyse. Si la fenêtre ci-dessous s'affiche, cliquez sur « **OK** ».

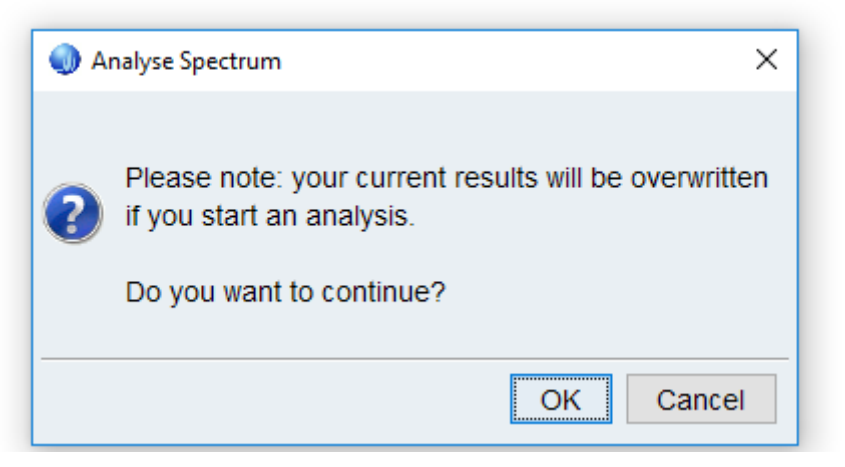

La fenêtre ci-dessous s'ouvre et indique que l'analyse est en cours :

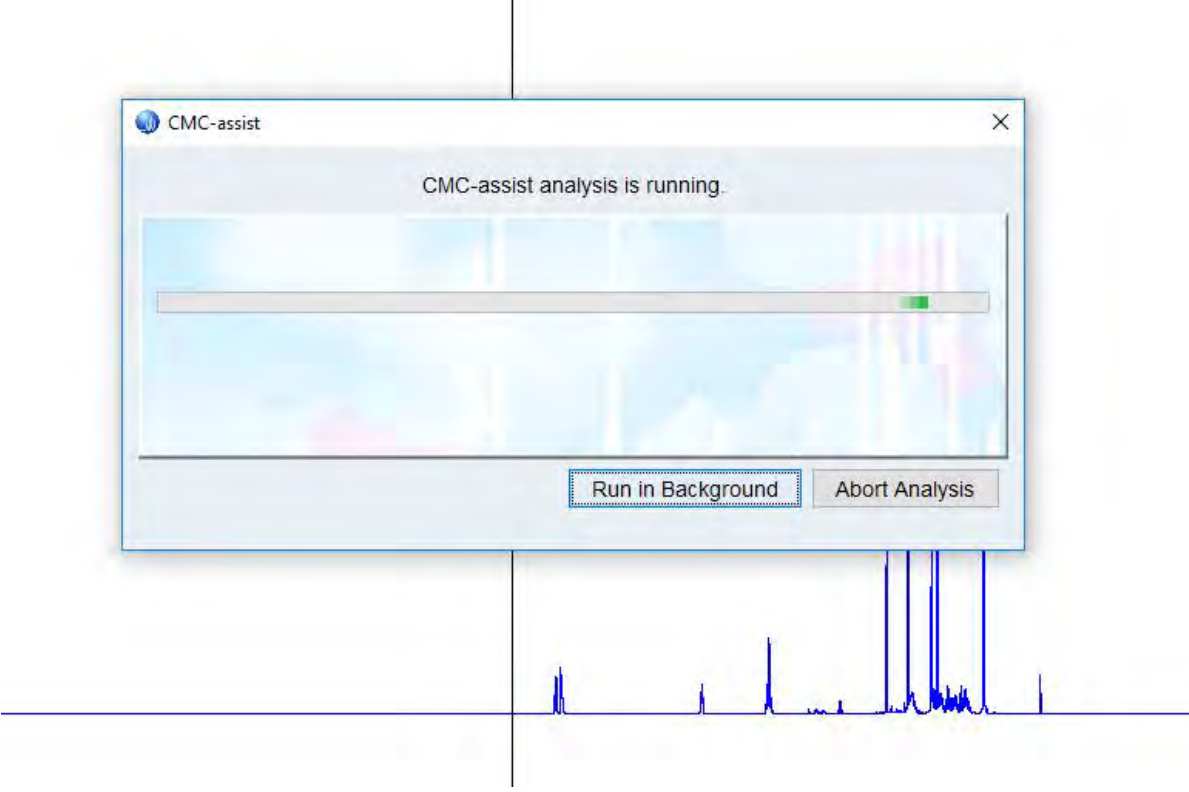

Une fois l'analyse terminée, le statut passe de « **Unknown** » à « **Consistent** » :

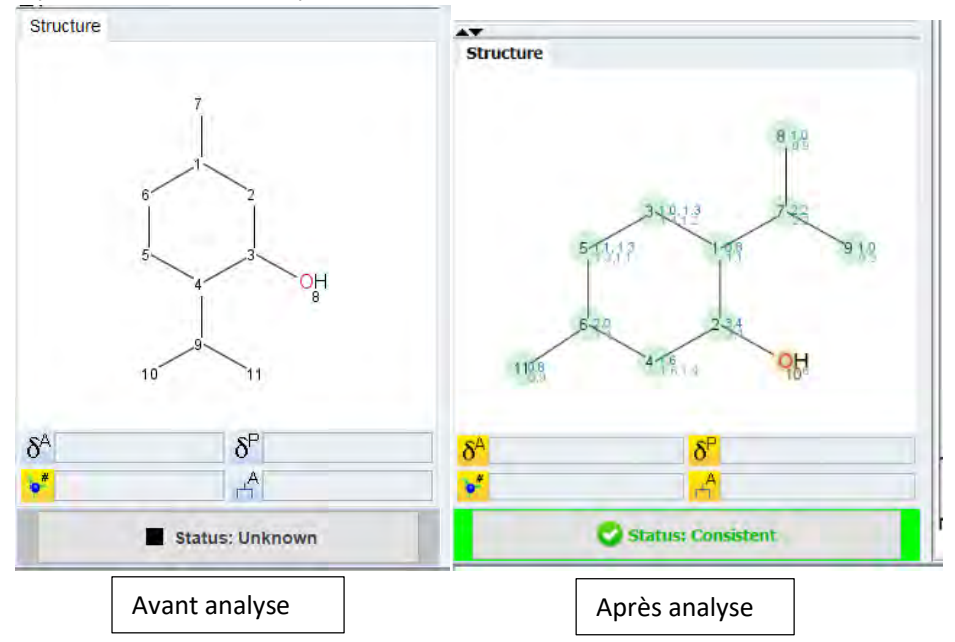

Pour visualiser l'attribution automatique, déplacer la souris sur les atomes de la molécule ou sur les pics du spectre.

# Astuces

#### Ouverture du dossier contenant les spectres

Pour ouvrir un dossier sur TopSpin, il faut sur votre bureau créer un dossier nommé « **spectres** », dans lequel il faut ouvrir un dossier nommé « **data** », puis créer un autre dossier nommé « **projX** » dans lequel un autre dossier est créé nommé « **nmr** ». Le chemin est encadré en rouge sur l'image ci-dessous. Dans ce dernier dossier « **nmr** », il faut mettre les fichiers comportant les spectres à analyser (zone verte de l'image ci-dessous).

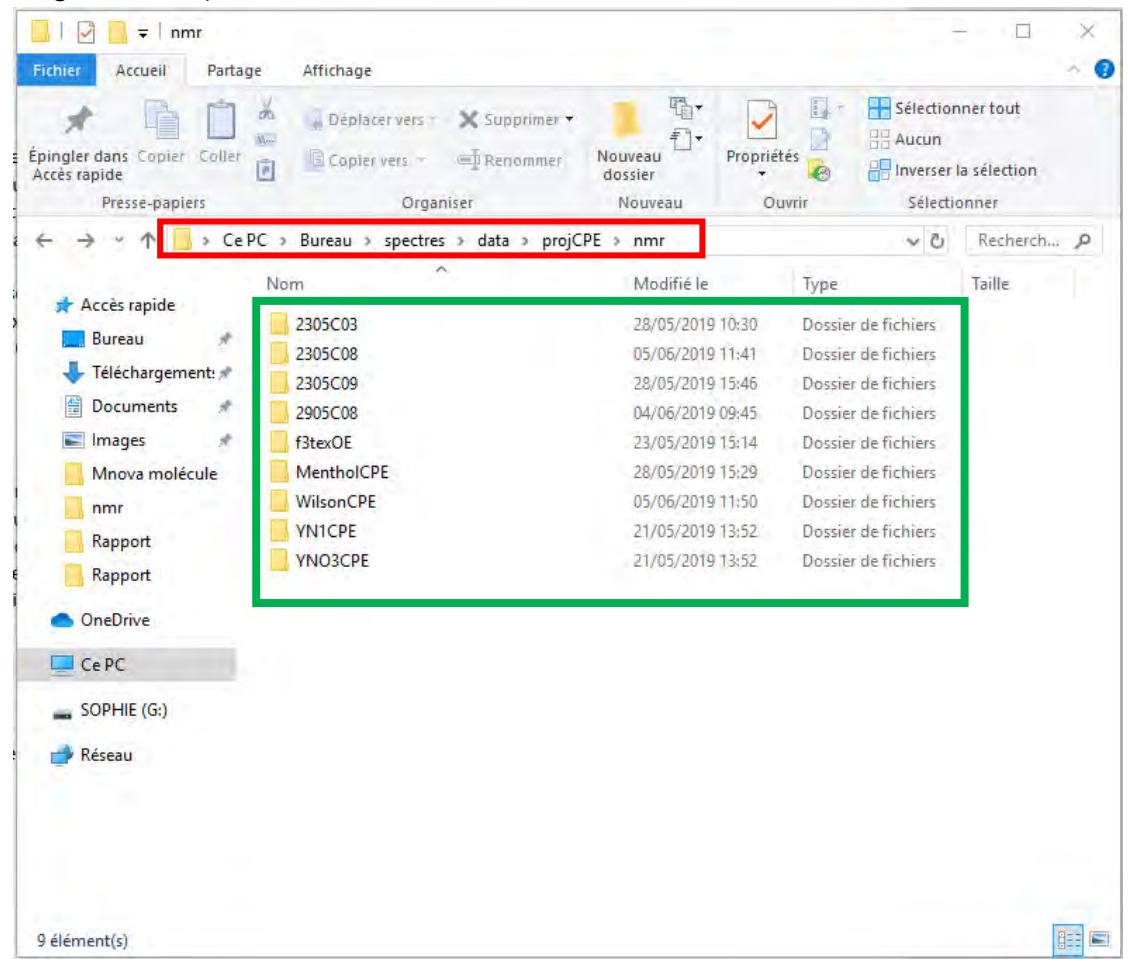

Une fois ce chemin créé, il faut ajouter ses dossiers sur TopSpin. Faire clic droit sur la zone en rouge. Sélectionner « **Add New Data Dir…** ».

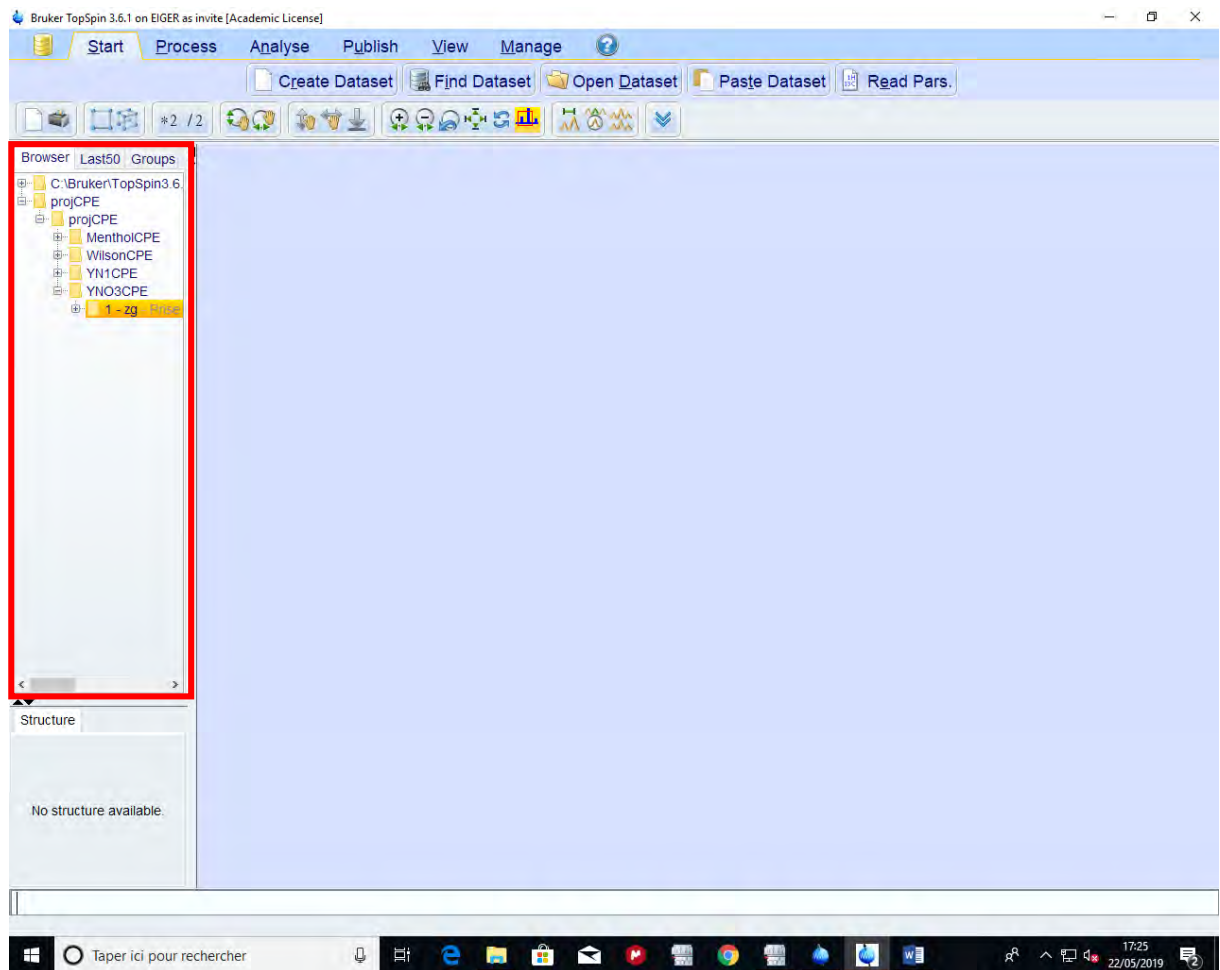

#### La fenêtre suivante s'ouvre :

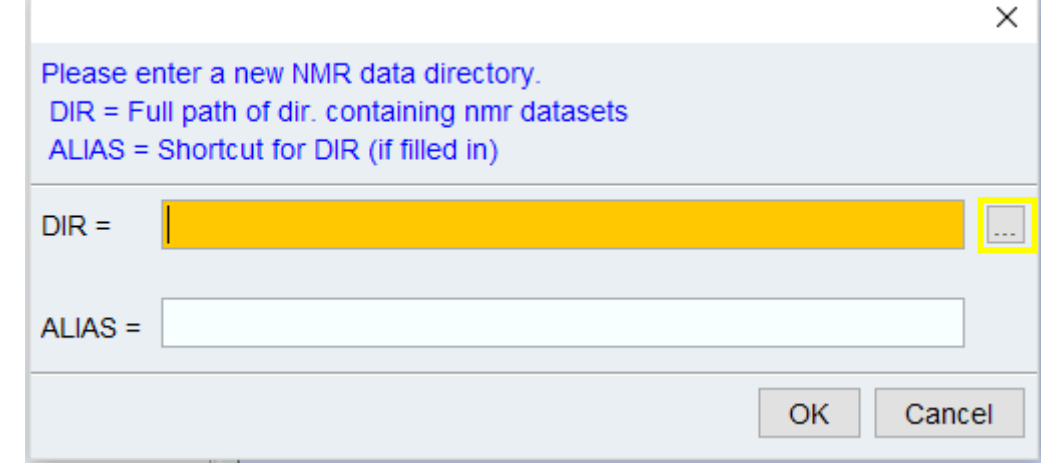

Sélectionner la zone en jaune pour éditer le chemin du dossier à ouvrir. Le chemin à indiquer est donc :

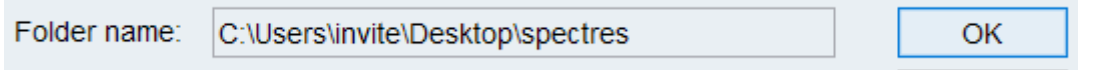

Cliquer sur « Ok ». Le dossier apparait alors dans la zone en rouge (voir image ci-dessus).

⚠ Dans le chemin sélectionné pour ouvrir le dossier dans TopSpin, il faut toujours s'arrêter avant le dossier « **data** ».

## Dessiner une molécule

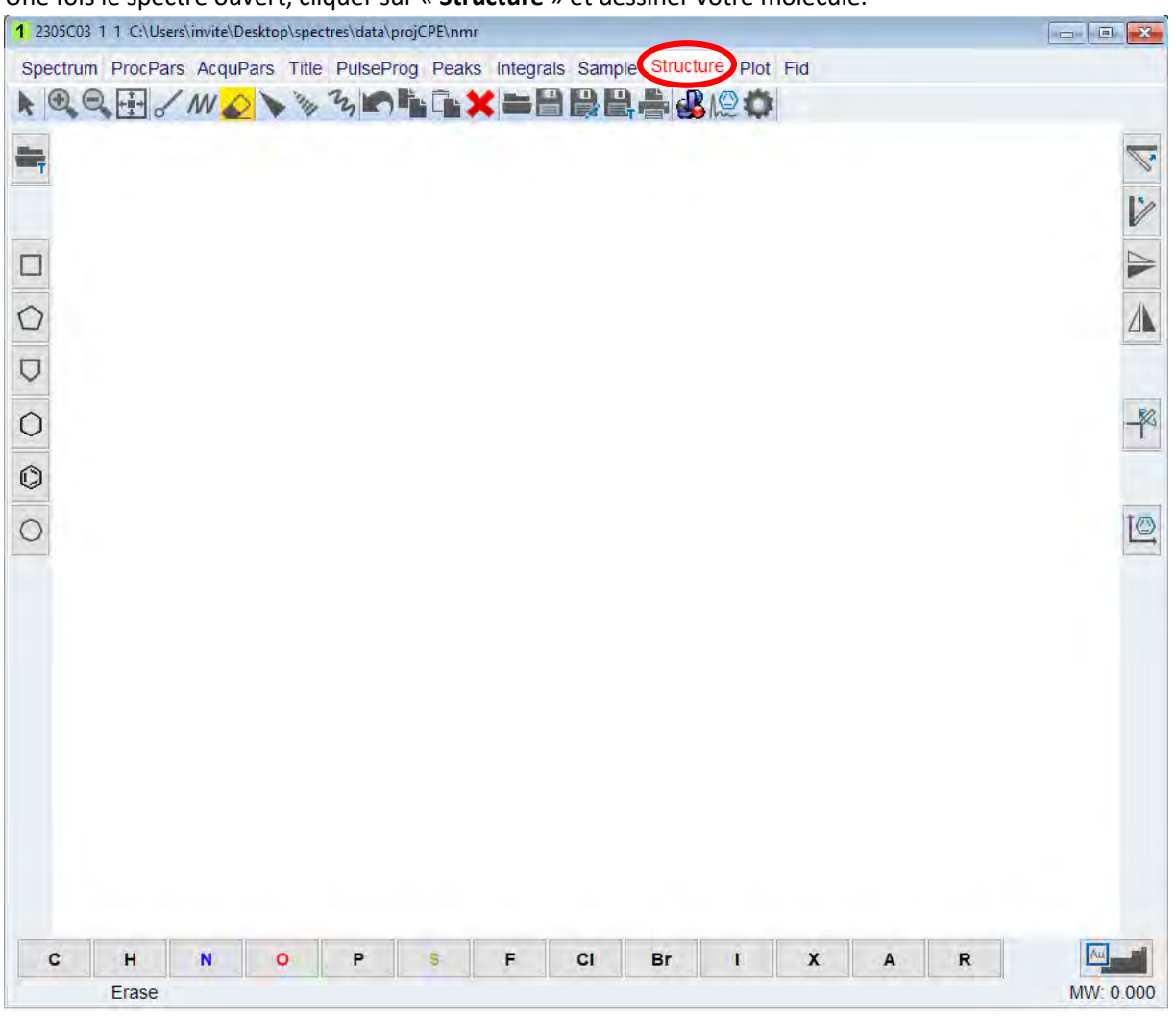

Une fois le spectre ouvert, cliquer sur « **Structure** » et dessiner votre molécule.

# Superposition de deux spectres

Exemple de superposition du spectre DEPT et carbone :

Ouvrir le spectre carbone.

Cliquer sur . La fenêtre suivante est obtenue :

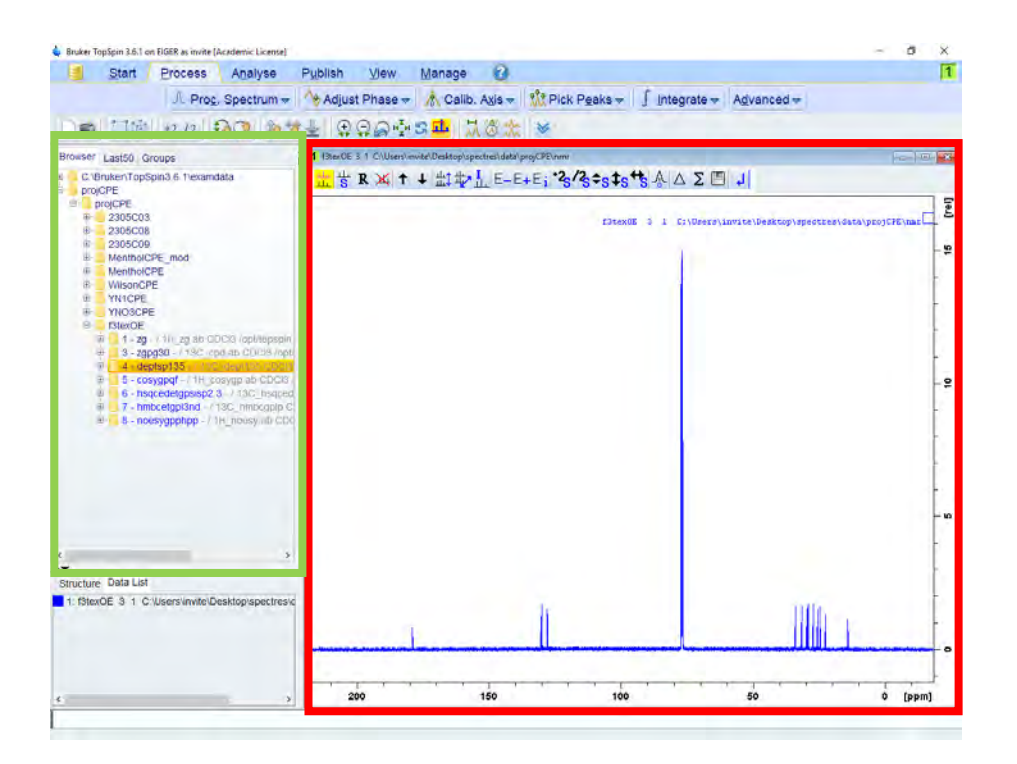

Glisser le spectre DEPT se trouvant dans la zone verte dans la zone rouge, la fenêtre suivante s'ouvre :<br>**Caracter** 3.1 GNUsers\invite\Desktop\spectres\data\projCPE\nmr

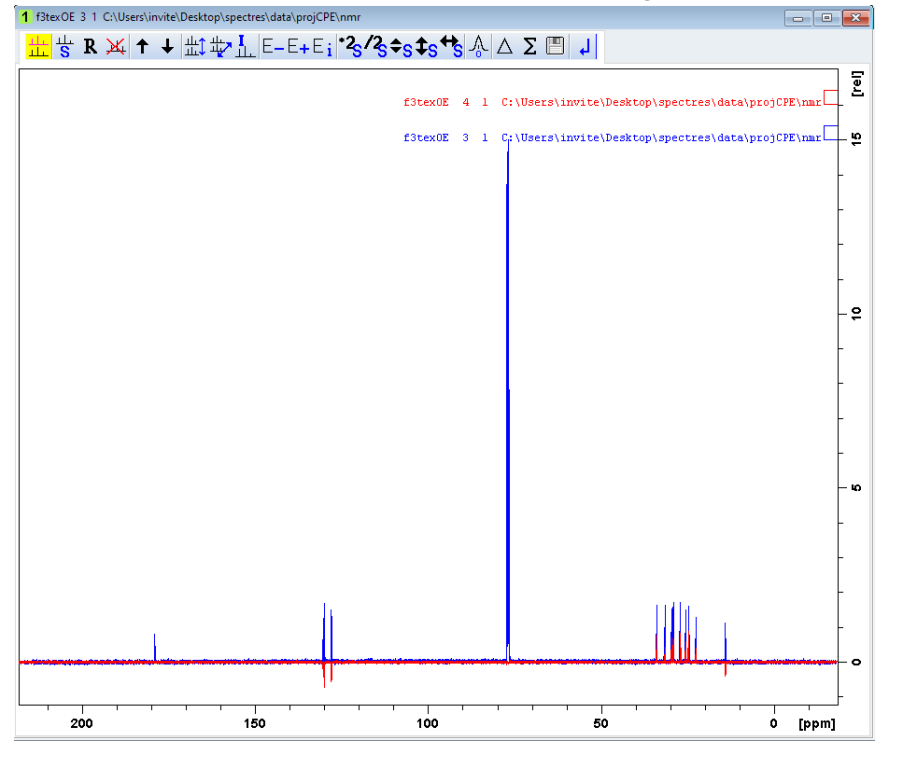

Pour afficher le spectre carbone et le spectre DEPT l'un en dessous de l'autre, cliquer sur . La fenêtre suivante est obtenue :

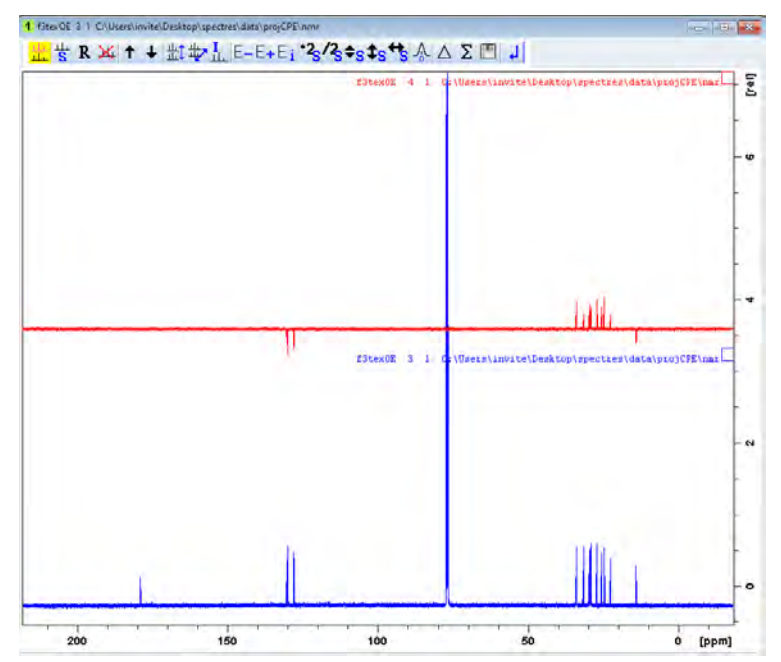

(Remarque : sur le spectre DEPT les pics négatifs ne sont pas forcément des CH<sub>2</sub>)

Pour sortir, cliquer sur « **return** »

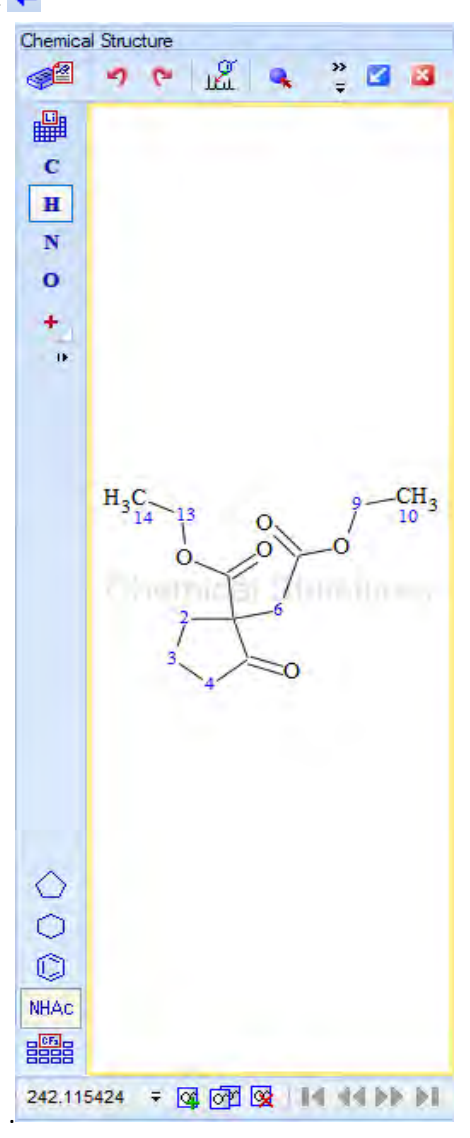